# MANUAL DE AUTOSERVICIO PARA CAMBIAR NOTAS PARCIALES

T2D | Tecnología y Transformación Digital

AsistenteTEC

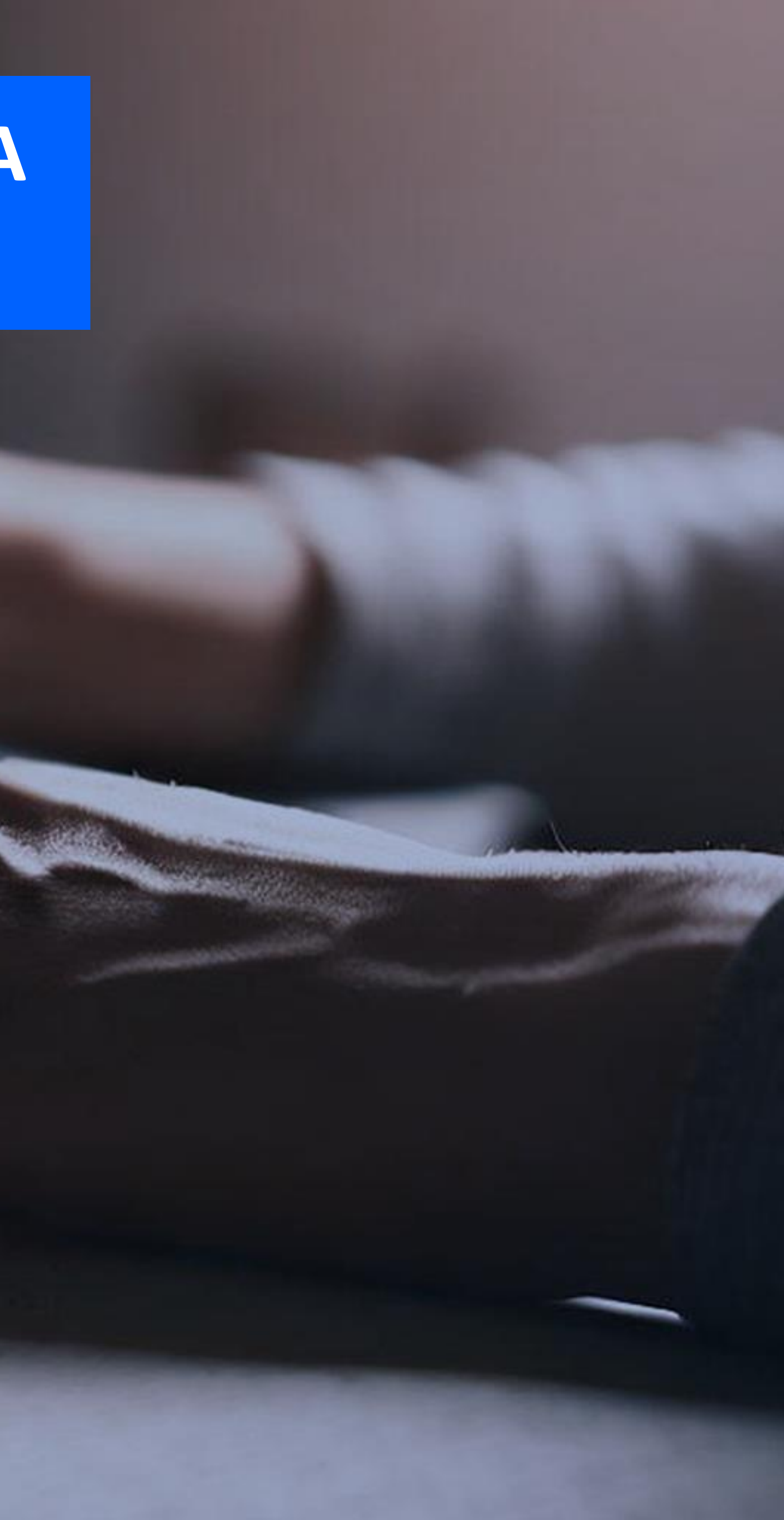

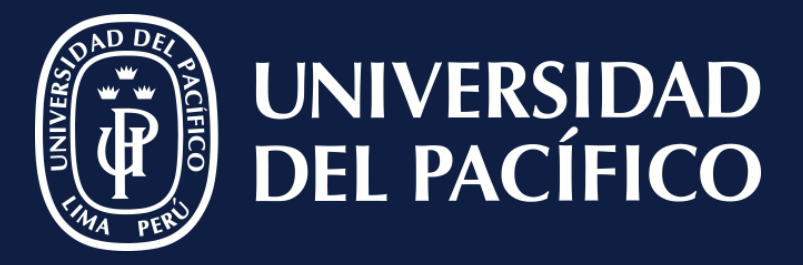

LÍDERES CON PROPÓSITO PARA EL MUNDO

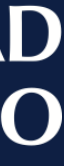

### **Ingresar:**

- ✓ A **Ellucian.**
- ✓ Ir al módulo de "**Registros Académicos**".
- ✓ Clic en "**Opciones**" y seleccionar

"**Calendario Académico**".

✓ Buscar el periodo correspondiente.

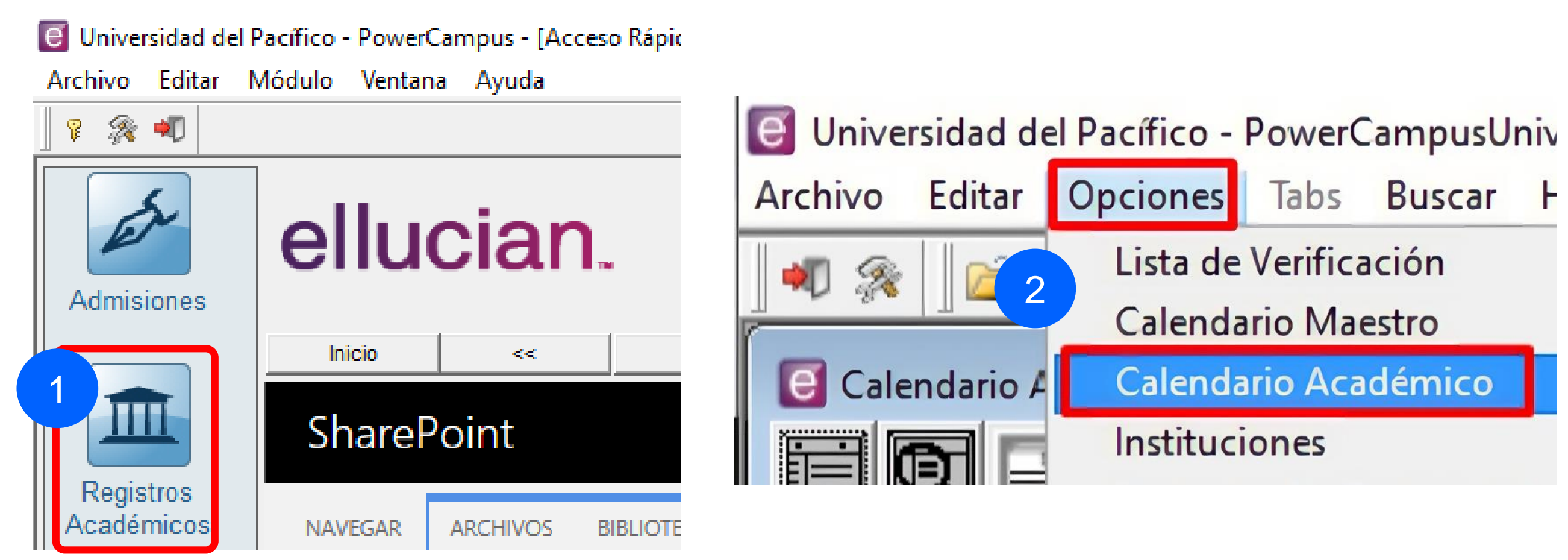

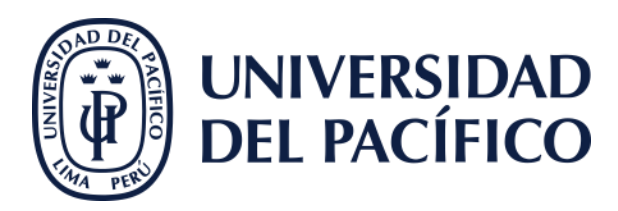

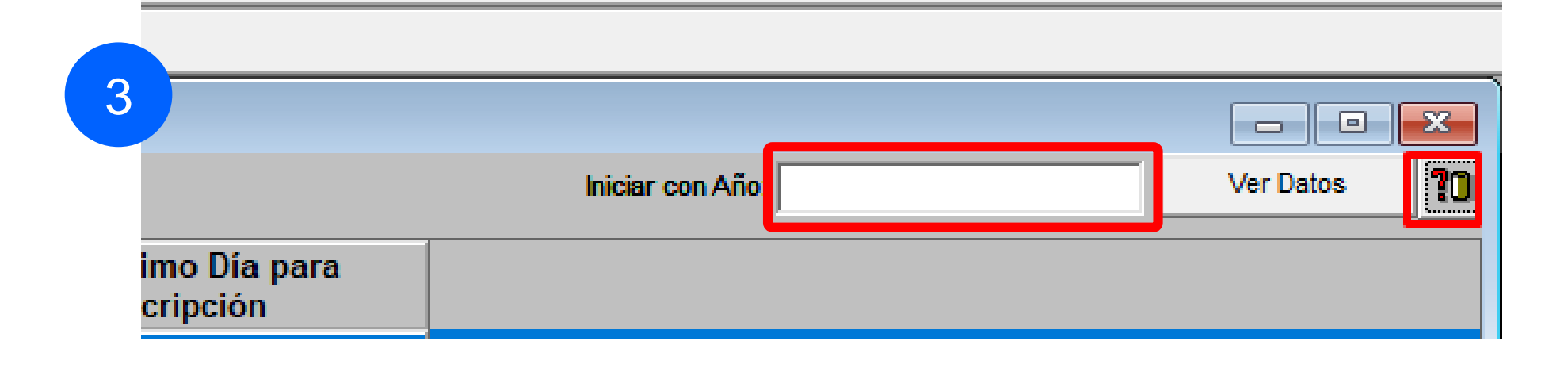

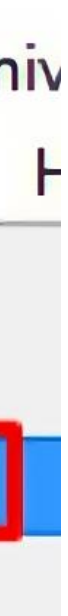

### AsistenteTEC

## **Clic:**

✓ En el periodo correspondiente.

✓ Verificar la "**Fecha Final de Calificaciones Parciales en Línea**" y "**Fecha Final de Calificaciones Finales en Línea**" sean superiores a la **fecha actual**.

Cambiar notas enviadas a periodo final

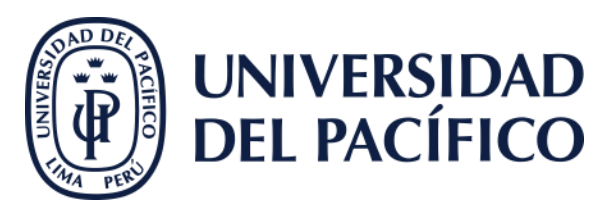

**BOOTHERS THREES** 

#### # | Universidad del Pacífico - PowerCampusUniversidad del Pacífico - PowerCampus - Registros Académicos

Archivo Editar Opciones Tabs Buscar Herramientas Ventana Ayuda

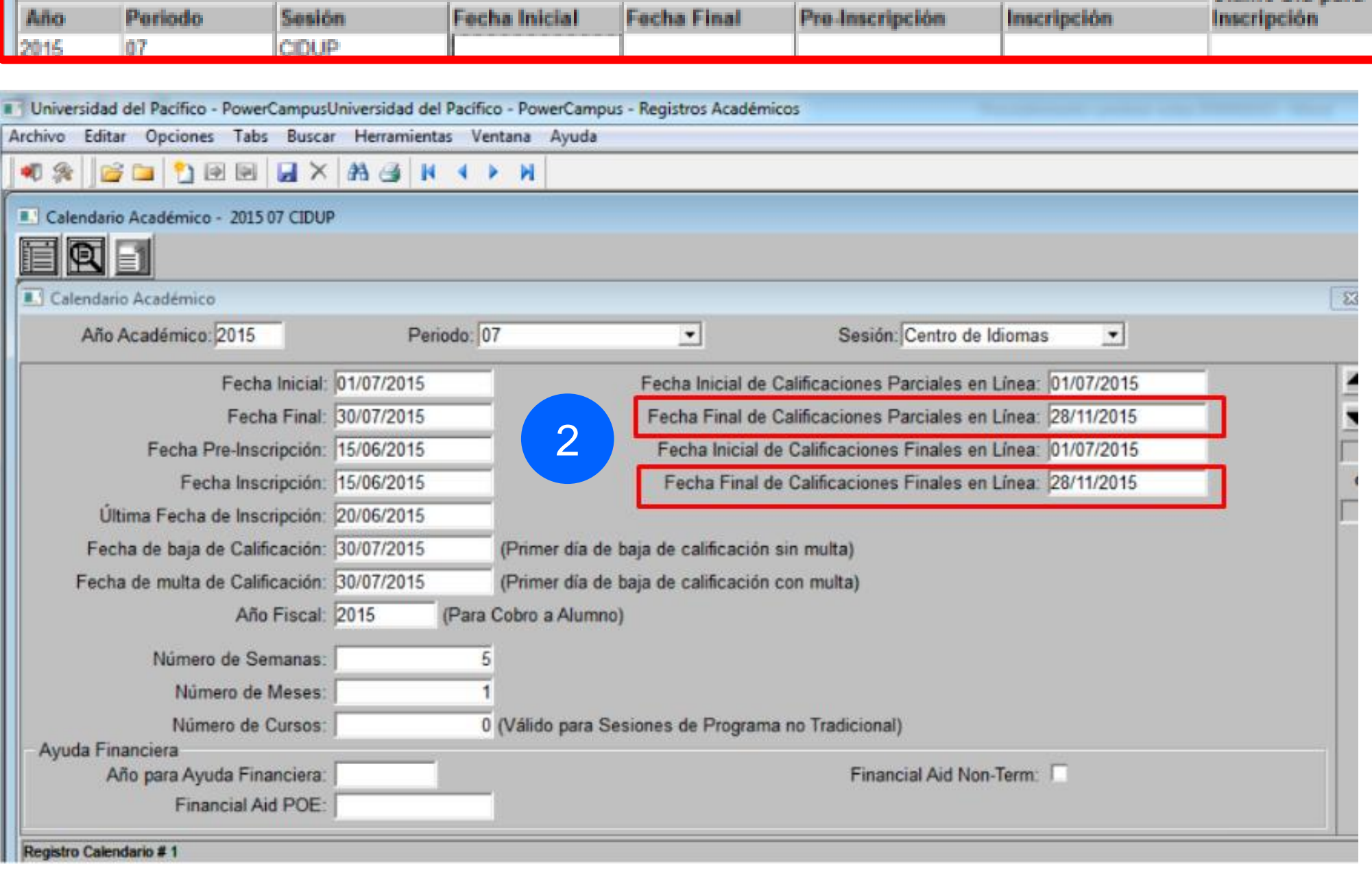

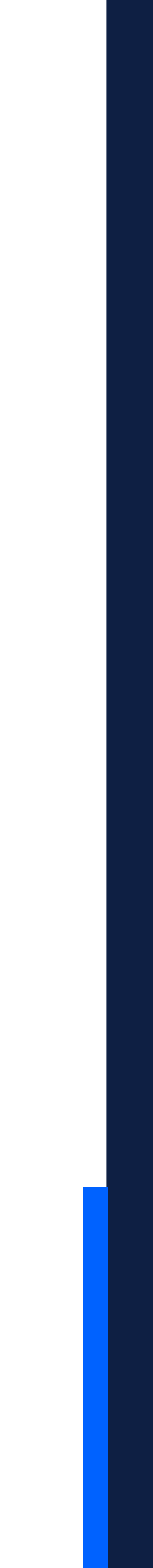

### AsistenteTEC

#### AsistenteTEC

### Dirigirse:

- √ A la pestaña "Departamento"
- √ Seleccionar "Administrador Cursos"
- ← Elegir el curso.
- √ Clic en "Asignación de Calificaciones".

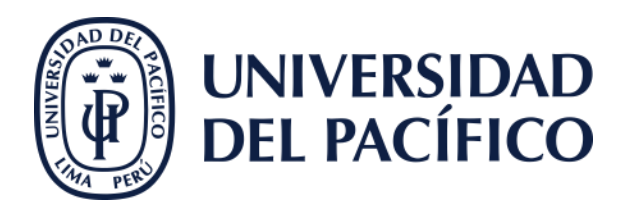

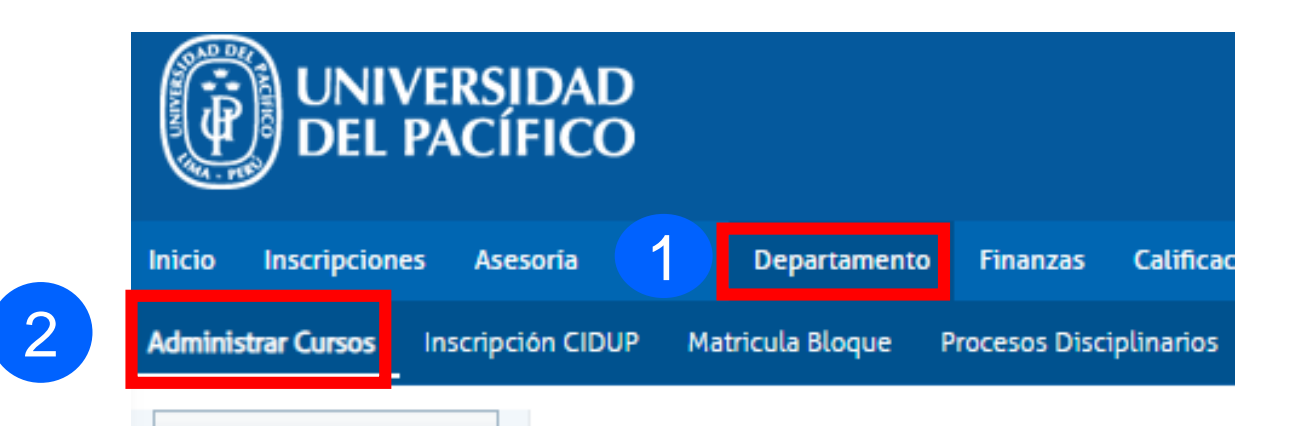

### **ADMINISTRAR CURSOS**

Para encontrar el curso, seleccione el depar que imparte el curso.

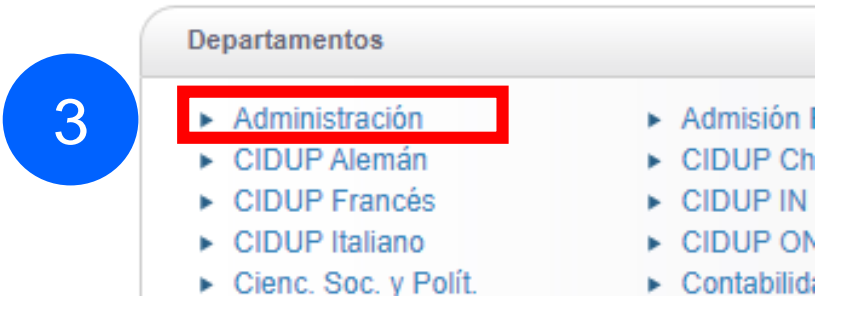

### **ADMINISTRAR CURSOS - CURSOS F**

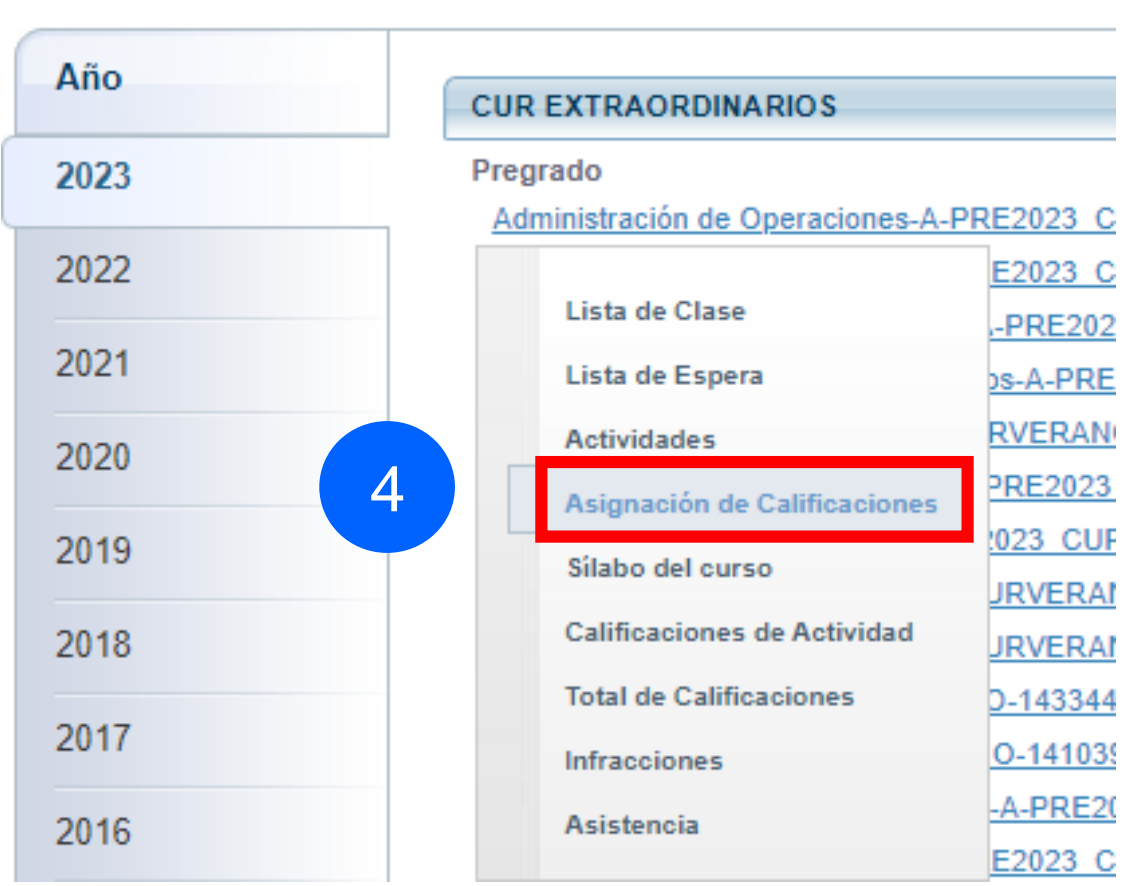

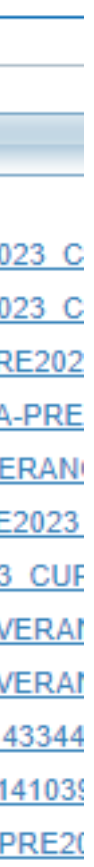

✓ El coordinador académico debe ingresar al Autoservicio de Power Campus a través del link seguro:

### **Importante:**

([http://autoservicio.up.edu.pe:56789/\)](http://autoservicio.up.edu.pe:56789/)

Cambiar notas enviadas a periodo final

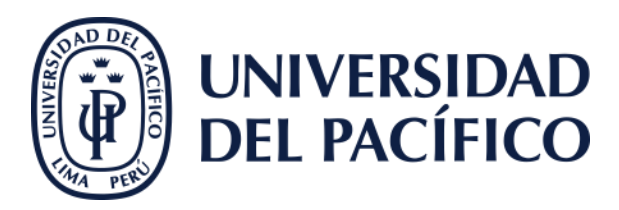

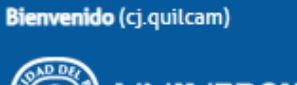

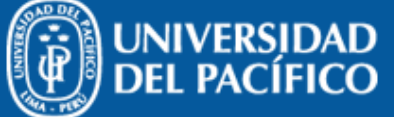

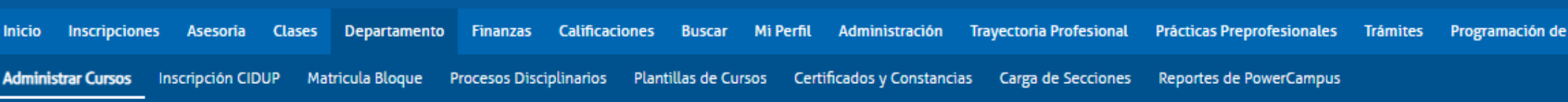

Seleccione Otro Curso

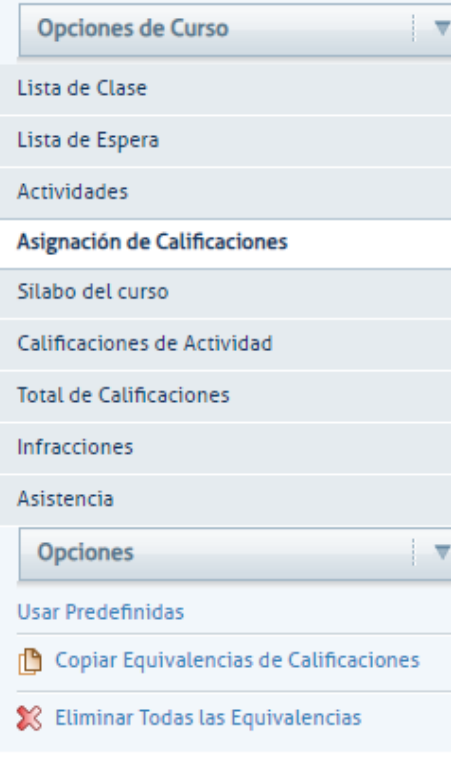

#### ASIGNACIÓN DE CALIFICACIONES

Curso: 2012/CICLO VERANO/Pregrado - 145035//A

- Administración de Operaciones
- · SARAVIA VERGARA, Enrique Andres
- JUE 3:30 PM 6:29 PM, Universidad del Pací/Pabellón A/304
- MAR 3:30 PM 6:29 PM, Universidad del Pací/Pabellón A/304
- MIE 7:30 AM 9:29 AM, Universidad del Pací/Pabellón A/304
- · VIE 7:30 AM 9:29 AM, Universidad del Pací/Pabellón A/304
- · Tradicional

**Tipos** 

Estano

Ver To

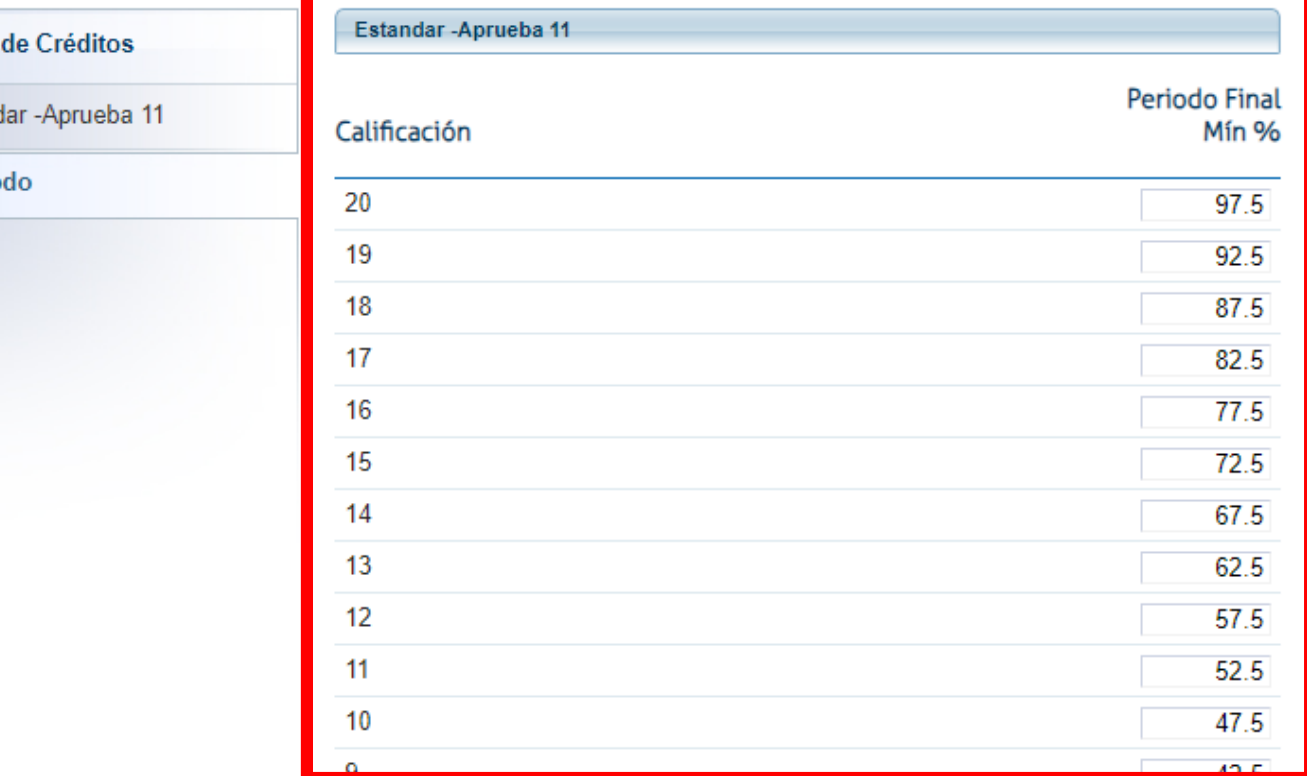

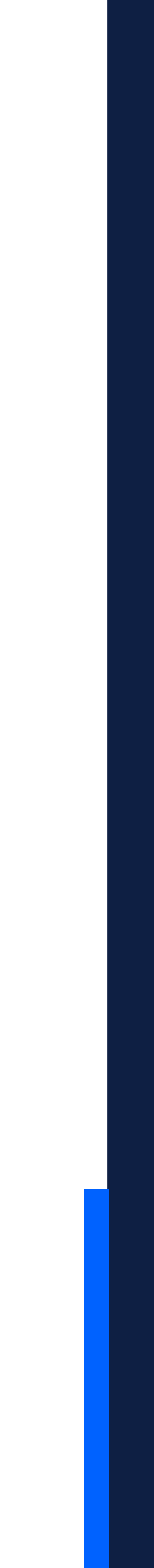

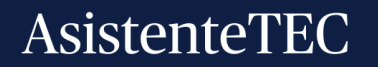

- ✓ La calificación y puntos obtenidos.
- ✓ Se debe colocar las nuevas calificaciones.
- ✓ Clic en "**Guardar**".

### **Borrar:**

- *Indicar al docente que realice nuevamente las calificaciones. El docente debe ingresar al Autoservicio de Power Campus, a la pestaña "Clases", opción "Calificar" y elegir el curso en consultar.*
- *Finalmente, ingresar a la actividad respectiva y colocar la nota.*

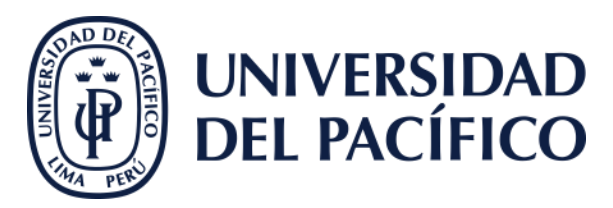

- · JUE 07:00 08:30, CIDUP Miraflores
- LUN 07:00 08:30, CIDUP Miraflores
- MAR 07:00 08:30, CIDUP Miraflores
- MIE 07:00 08:30, CIDUP Miraflores
- · VIE 07:00 08:30, CIDUP Miraflores

· Tradicional

#### 1. Examen Parcial

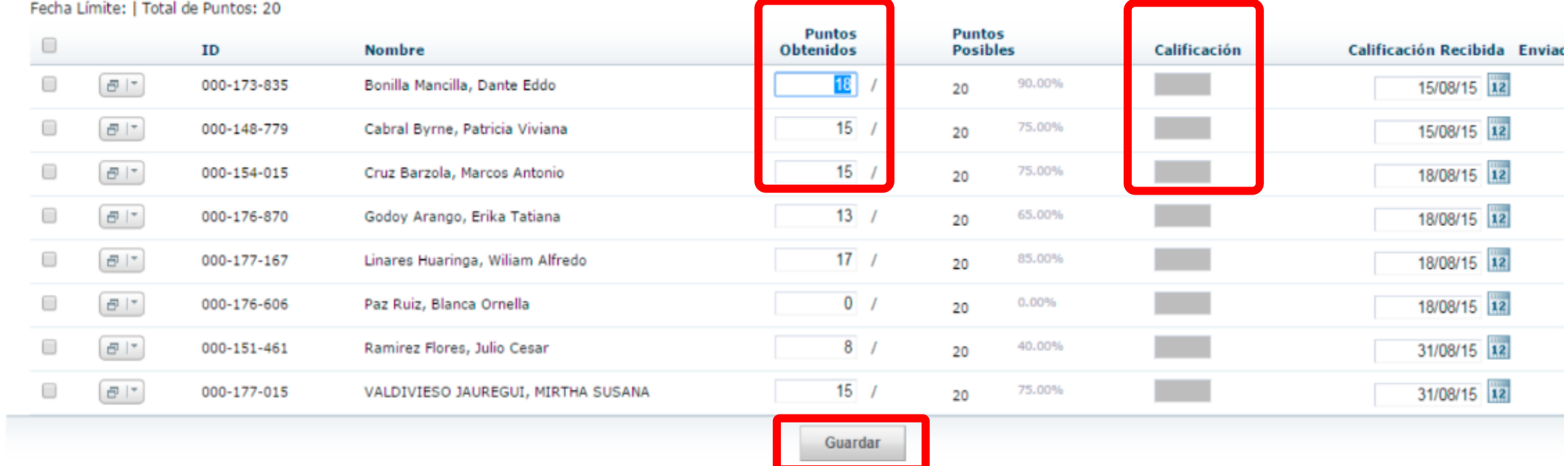

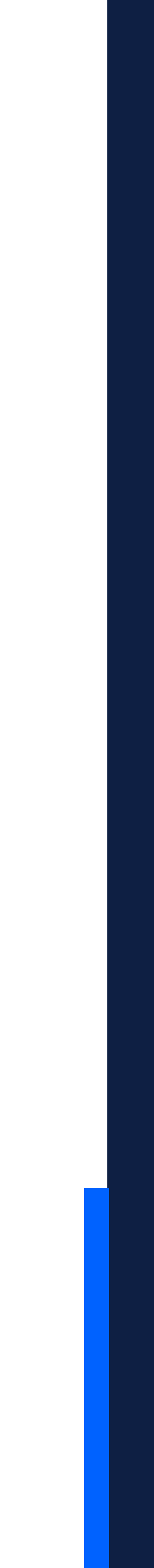

#### AsistenteTEC

## Gracias.

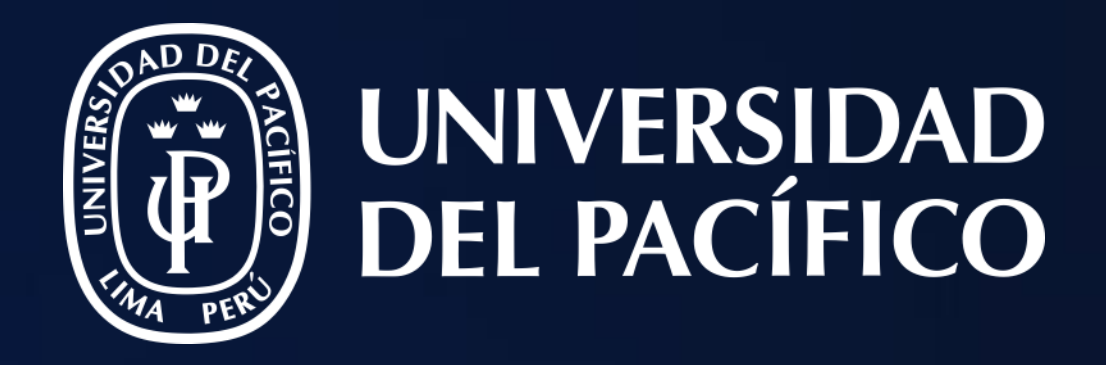

## T2D | Tecnología y Transformación **Digital**

AsistenteTEC

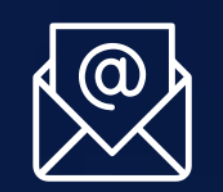

https://serviciosgiit.up.edu.pe/

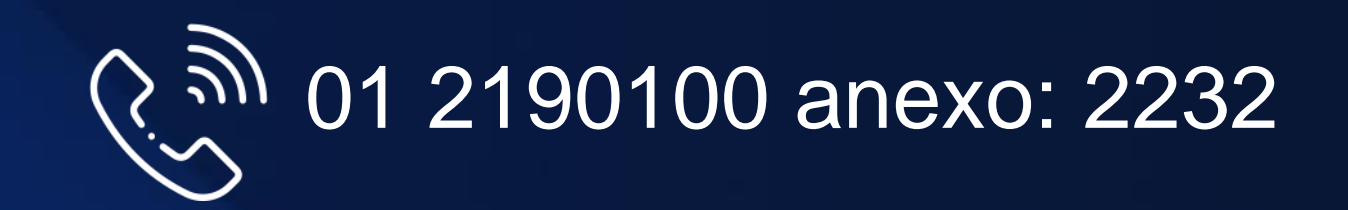

LÍDERES CON PROPÓSITO PARA EL MUNDO